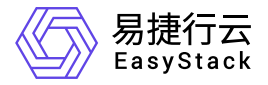

**SDN**网络服务 最佳实践

产品版本: v6.1.1 发布日期: 2023-11-20

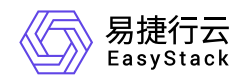

目录

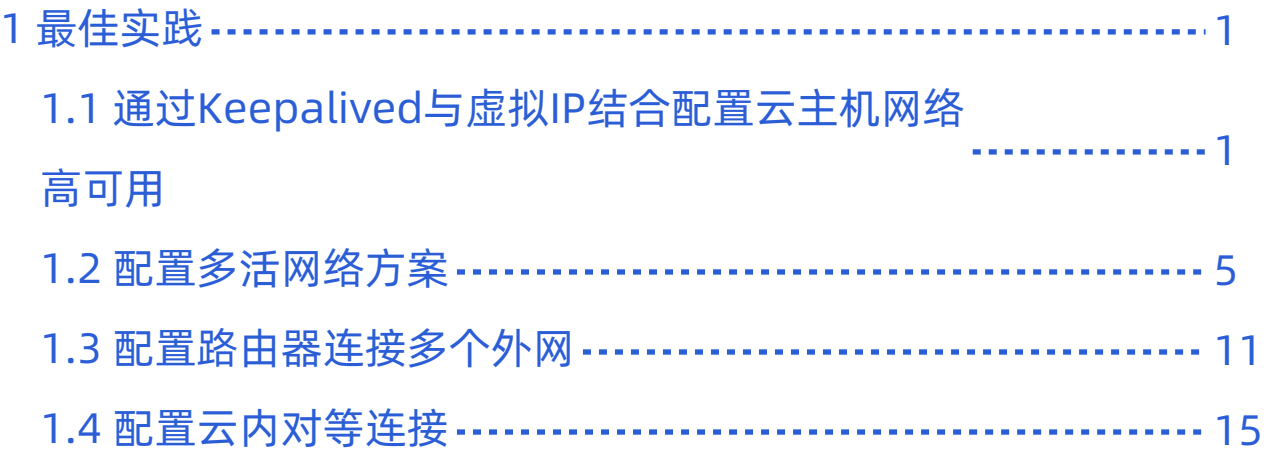

<span id="page-2-0"></span>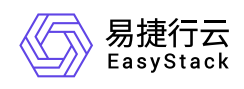

# **1** 最佳实践

# **1.1** 通过**Keepalived**与虚拟**IP**结合配置云主机网 络高可用

## 背景描述

通过为多个云主机的多个虚拟网卡配置同一虚拟IP(VIP),可以自定义其作为高可用服务的可漂移网络入 口,保障业务应用的高可用性。典型的应用场景是将此虚拟IP与Keepalived相结合使用。

本文将以在两个CentOS 7云主机中配置Keepalived虚拟IP为例,详细介绍如何在该云平台中配置Keepalived 与虚拟IP结合使用,以保障业务连续性。

### 前提条件

已参考"计算"帮助中"云主机"的相关内容,完成两个CentOS 7云主机的创建。

#### 操作步骤

1. 分别为各云主机的虚拟网卡配置同一虚拟IP。

1. 在云平台的顶部导航栏中,依次选择[产品与服务]-[网络]-[虚拟网卡],进入"虚拟网卡"页面。

- 2. 勾选待操作虚拟网卡后, 更多 管理虚拟IP , 弹出"管理虚拟IP"对话框。
- 3. 单击 │添加IP ,弹出"添加虚拟IP"对话框。配置参数后,单击 〈保存 ,完成操作。

2. 在各云主机中安装Keepalived。

1. 下载keepalived的rpm安装包。具体命令如下::

#### wget

http://www.rpmfind.net/linux/centos/7.6.1810/os/x86\_64/Packages/keepalive d-1.3.5-6.el7.x86\_64.rpm

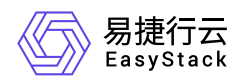

2. 配置EPEL源。

通过yum命令,配置EPEL源。具体命令如下::

```
yum -y
install http://dl.fedoraproject.org/pub/epel/7Server/x86_64/e/epel-
release-7-8.noarch.rpm
```
3. 安装keepalived的rpm安装包。具体命令如下::

yum localinstall keepalived-1.3.5-6.el7.x86\_64.rpm -y

- 3. 配置各云主机的Keepalived。
	- 1. 通过VIM编辑器,打开并编辑各云主机的Keepalived配置文件(即/etc/keepalived/keepalived.conf文 件)。

Master云主机Instance A (node 1) 的配置示例::

```
global_defs {
      router_id rt1 
} 
vrrp_instance VI_1 {
      state MASTER
      interface eth0
      unicast_peer {
           $node2 #Fixed IP for Instance B.
      } 
     virtual_router_id 51
     priority 100
     advert_int 1
     authentication {
           auth_type PASS
           auth_pass 1234
     }
     virtual_ipaddress {
           $vip dev eth0 #Use the VIP address you configured. 
     }
  }
```
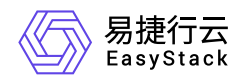

Backup云主机Instance B (node 2) 的配置示例::

```
global_defs {
      router_id rt1 
} 
vrrp_instance VI_1 {
      state BACKUP
      interface eth0
      unicast_peer {
           $node1 #Fixed IP for Instance A.
      } 
     virtual_router_id 51
     priority 80
     advert_int 1
     authentication {
           auth_type PASS
           auth_pass 1234
     }
     virtual_ipaddress {
          \frac{1}{2} svip dev eth0 #Use the VIP address you configured.
     }
  }
```
2. 启动Keepalived服务。具体命令如下::

service keepalived start

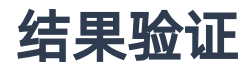

1. 在Master云主机 (node 1) 中, 查询其IP信息, 确认虚拟IP已配置成功。查询IP信息的具体命令如下::

$$
\quad \text{ip a} \quad
$$

2. 停止Master云主机 (node 1) 的Keepalived服务。具体命令如下::

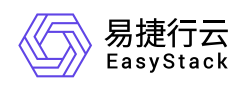

#### service keepalived stop

3. 查询Master云主机(node 1)和Backup云主机(node 2)的IP信息,确认虚拟IP成功漂移到Backup云主机  $(node 2)  $\pm$$ 

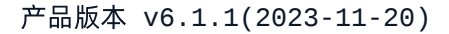

<span id="page-6-0"></span>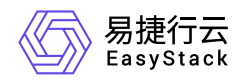

# **1.2** 配置多活网络方案

### 背景描述

通过配置多活网络,可以横向提升网络性能,保障业务应用的高性能访问。本文将以配置三个网络节点路由器 为例,介绍如何在该云平台中配置多活网络方案,以提升业务的网络性能。

说明:

多活网络方案仅支持纯路由模式的路由器,即此方案中使用的用户路由器不支持公网IP和SNAT功能。

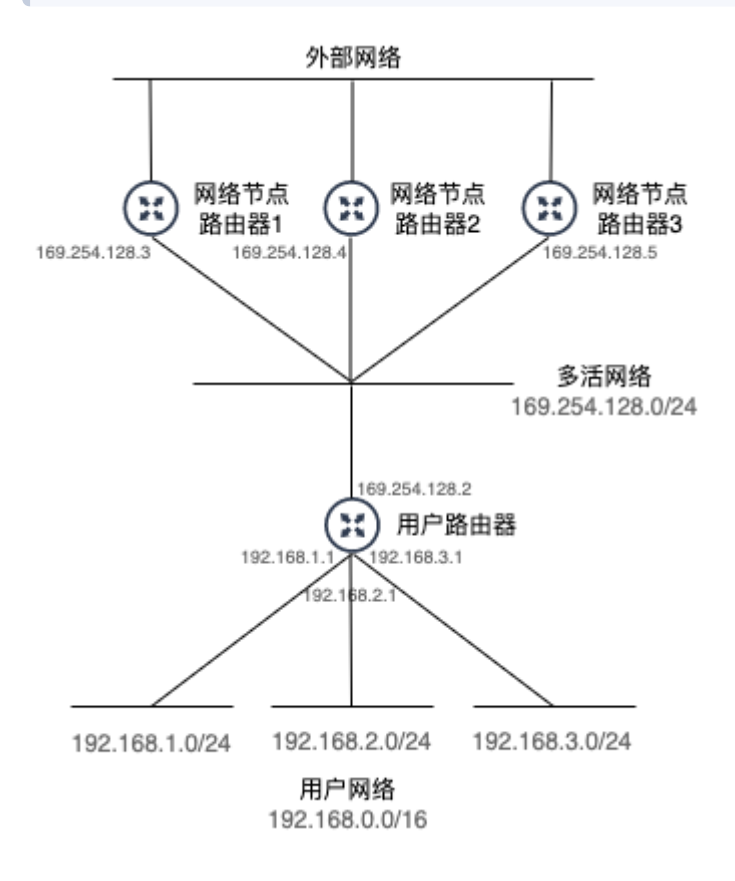

本实践方案中,具体网络规划信息如下:

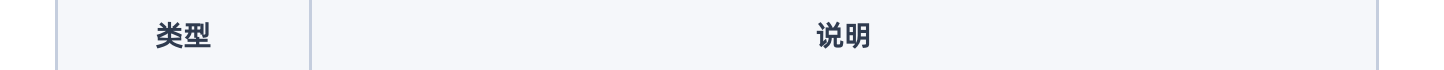

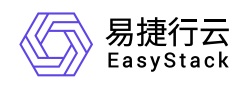

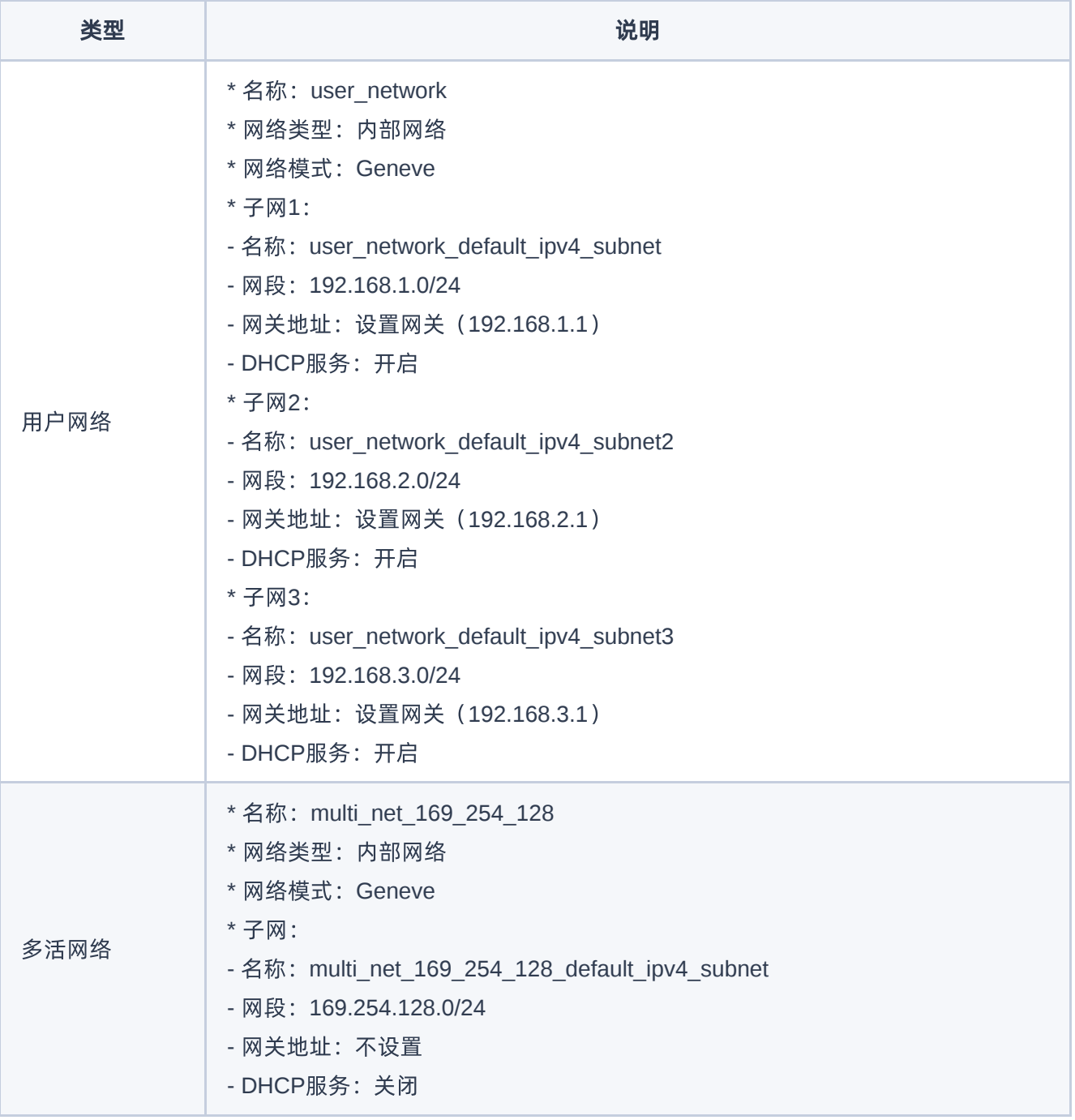

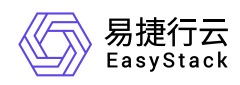

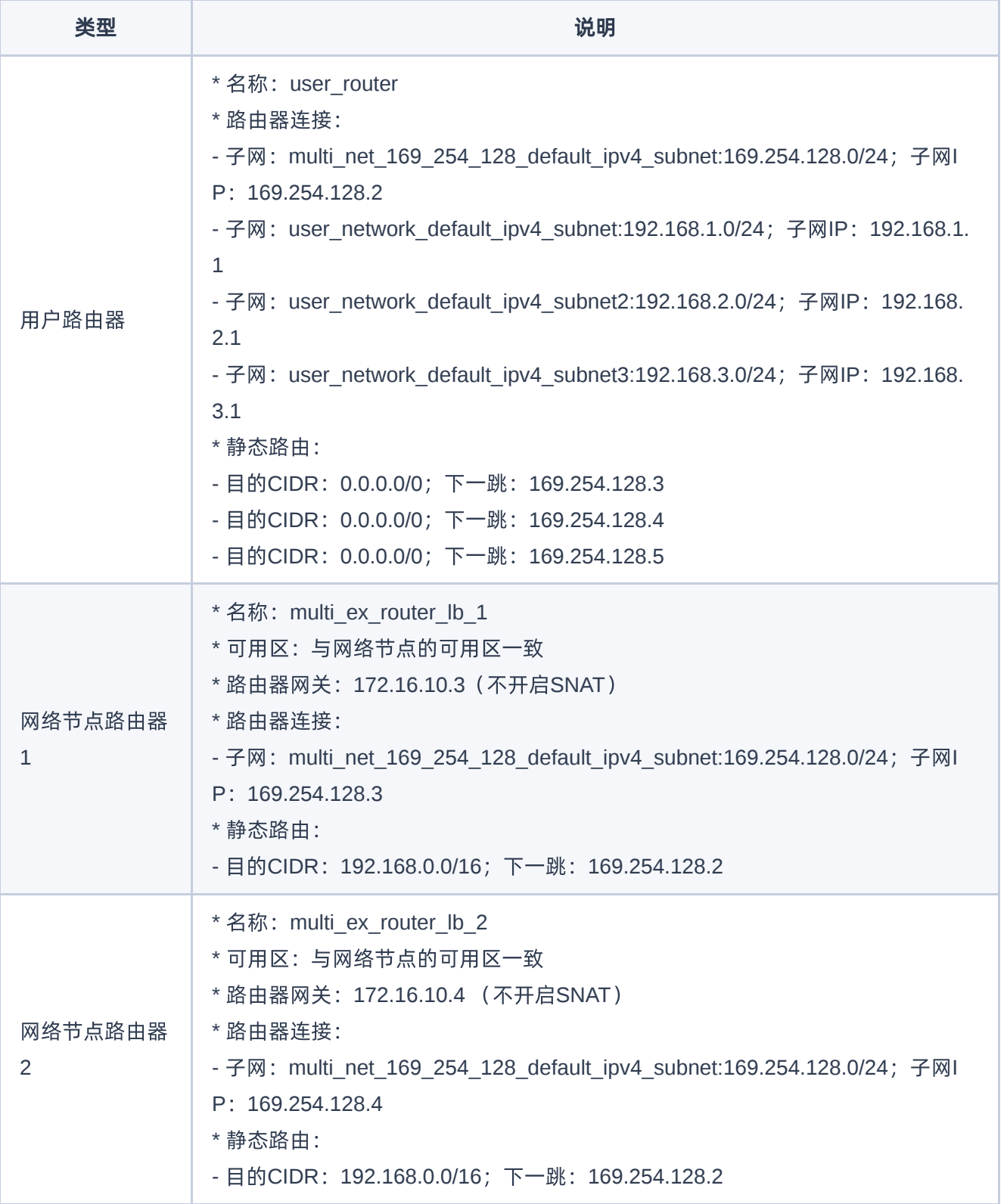

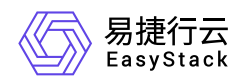

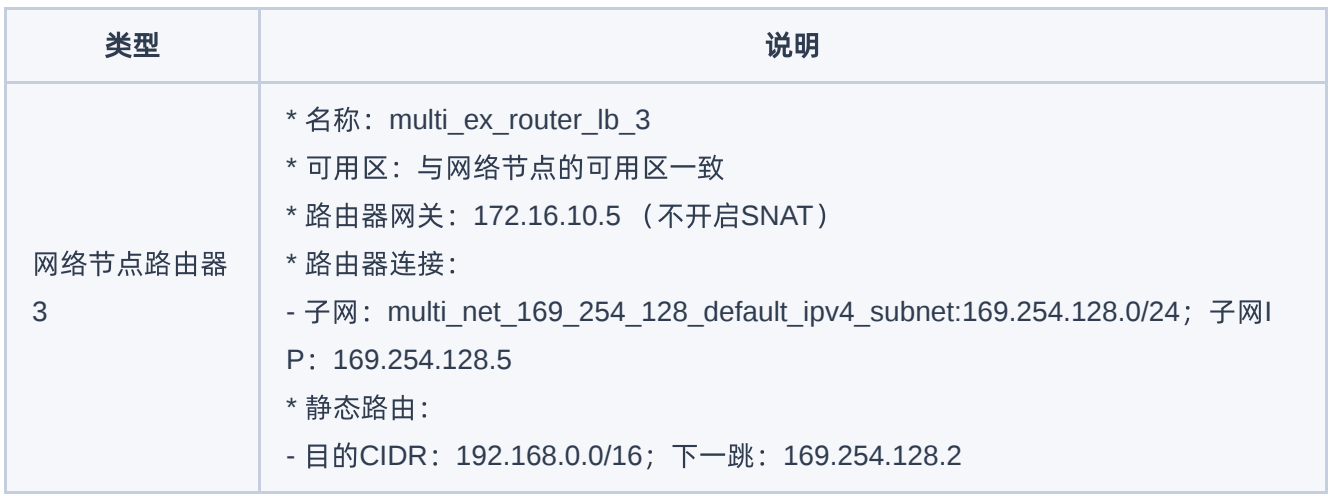

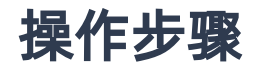

1. 创建用户网络和多活网络。

请依据本实践方案中的网络规划信息,参考以下操作步骤,依次创建用户网络和多活网络。

1. 在云平台的顶部导航栏中,依次选择[产品与服务]-[网络]-[网络], 进入"网络"页面。

2. 单击 创建网络 , 进入"创建网络"页面。

3. 配置参数后,单击 创建网络 ,完成操作。其中,各参数的具体说明,请参考 [创建二层基础网络。](https://www.easystack.cn/doc/SDNNetworkService/6.1.1/zh-cn/GettingStarted/CreateLayer2Networks.html)

2. 创建用户路由器和网络节点路由器。

请依据本实践方案中的网络规划信息,参考以下操作步骤,依次创建用户路由器和网络节点路由器。

1. 在云平台的顶部导航栏中,依次选择[产品与服务]-[网络]-[路由器],进入"路由器"页面。

2. 单击 创建路由器, 弹出"创建路由器"对话框。

3. 配置参数后,单击 创建 ,完成操作。其中,各参数的具体说明,请参考[创建路由器。](https://www.easystack.cn/doc/SDNNetworkService/6.1.1/zh-cn/GettingStarted/ConfigureLayer3Networks.html#%E5%88%9B%E5%BB%BA%E8%B7%AF%E7%94%B1%E5%99%A8)

3. 设置网络节点路由器的网关。

请依据本实践方案中的网络规划信息,参考以下操作步骤,依次设置各网络节点路由器的网关。

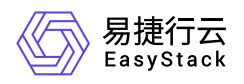

- 1. 在"路由器"页面中, 勾选待操作的网络节点路由器后, 单击 更多 设置网关 , 弹出"设置路由器网 关"对话框。
- 2. 配置参数后,单击 设置 ,完成操作。其中,各参数的具体说明,请参考 [设置路由器网关。](https://www.easystack.cn/doc/SDNNetworkService/6.1.1/zh-cn/GettingStarted/ConfigureLayer3Networks.html#%E8%AE%BE%E7%BD%AE%E7%BD%91%E5%85%B3)
- 4. 设置用户路由器和网络节点路由器的子网连接。

请依据本实践方案中的网络规划信息,参考以下操作步骤,依次设置用户路由器和网络节点路由器的子网连 接。

1. 在"路由器"页面中,单击待操作路由器的名称,进入其详情页面。

2. 在[路由器连接]页签中,单击 连接子网,弹出"连接子网"对话框。

- 3. 配置参数后,单击 连接 ,完成操作。
- 5. 设置用户路由器和网络节点路由器的静态路由。

请依据本实践方案中的网络规划信息,参考以下操作步骤,依次设置用户路由器和网络节点路由器的静态路 由。

- 1. 在"路由器"页面中,单击待操作路由器的名称,进入其详情页面。
- 2. 在[静态路由]页签中,单击 添加静态路由 ,弹出"添加静态路由"对话框。
- 3. 配置参数后,单击 连接 ,完成操作。
- 6. 设置外网网关的ECMP静态路由。

请在外部网关处,设置从外网网关回内网的静态路由。以Linux服务器网关为例,说明本实践方案中的静态 路由配置命令::

 ip route add 192.168.1.0/24 nexthop via 172.16.10.3 weight 1 nexthop via 172.16.10.4 weight 1 nexthop via 172.16.10.5 weight 1 ip route add 192.168.2.0/24 nexthop via 172.16.10.3 weight 1 nexthop via 172.16.10.4 weight 1 nexthop via 172.16.10.5 weight 1 ip route add 192.168.3.0/24 nexthop via 172.16.10.3 weight 1 nexthop via 172.16.10.4 weight 1 nexthop via 172.16.10.5 weight 1

#### 结果验证

版权所有© 北京易捷思达科技发展有限公司

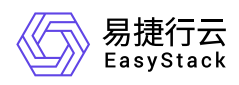

通过查看当前云平台的网络拓扑结构,确认各设备与资源之间的结构关系。

1. 在云平台的顶部导航栏中,依次选择[产品与服务]-[网络]-[网络拓扑], 进入"网络拓扑"页面。

2. 在"网络拓扑"页面中,查看当前云平台的网络拓扑结构图。

<span id="page-12-0"></span>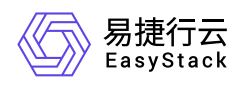

# **1.3** 配置路由器连接多个外网

### 背景描述

通过配置路由器连接多个外部网络,可以实现云主机、容器或裸金属主机等计算资源访问安全隔离的多个网络 环境,保障业务应用的安全可靠访问。本文将以配置一个用户路由器连接两个外部网络(一个用于连接公网, 一个用于连接内网公共资源)为例,介绍如何在该云平台中配置路由器连接多个外部网络,以提升业务的高可 靠性。

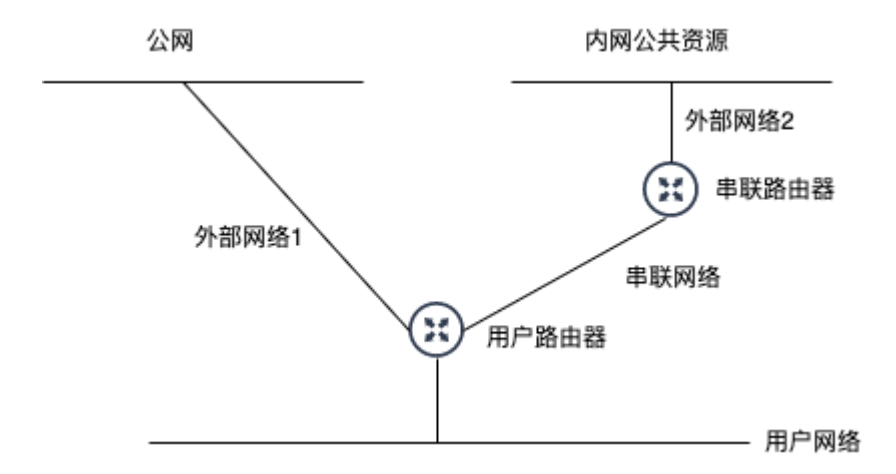

本实践方案中,具体网络规划信息如下:

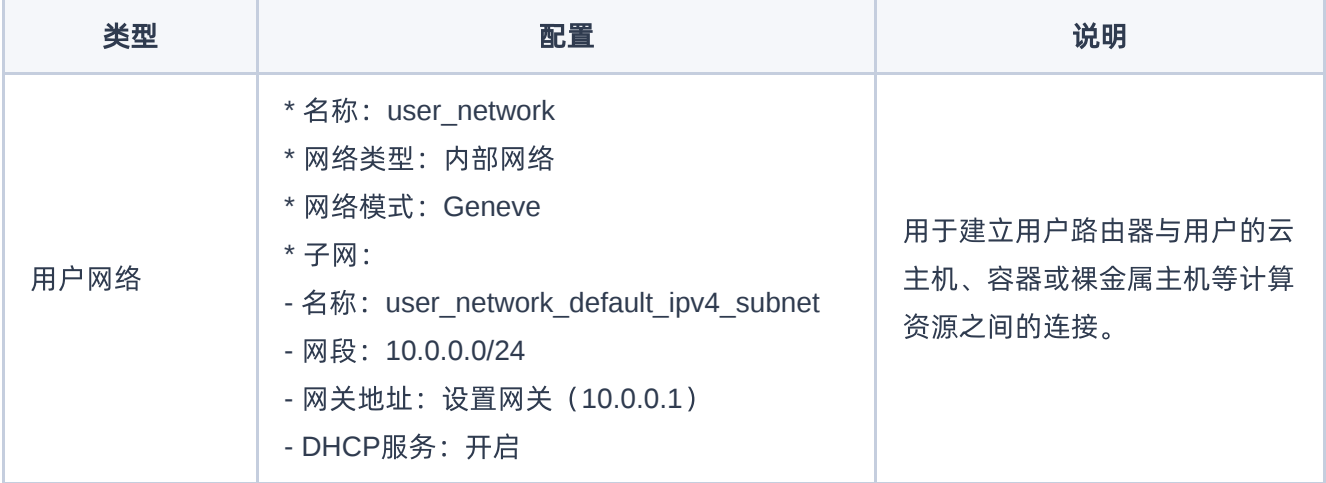

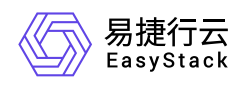

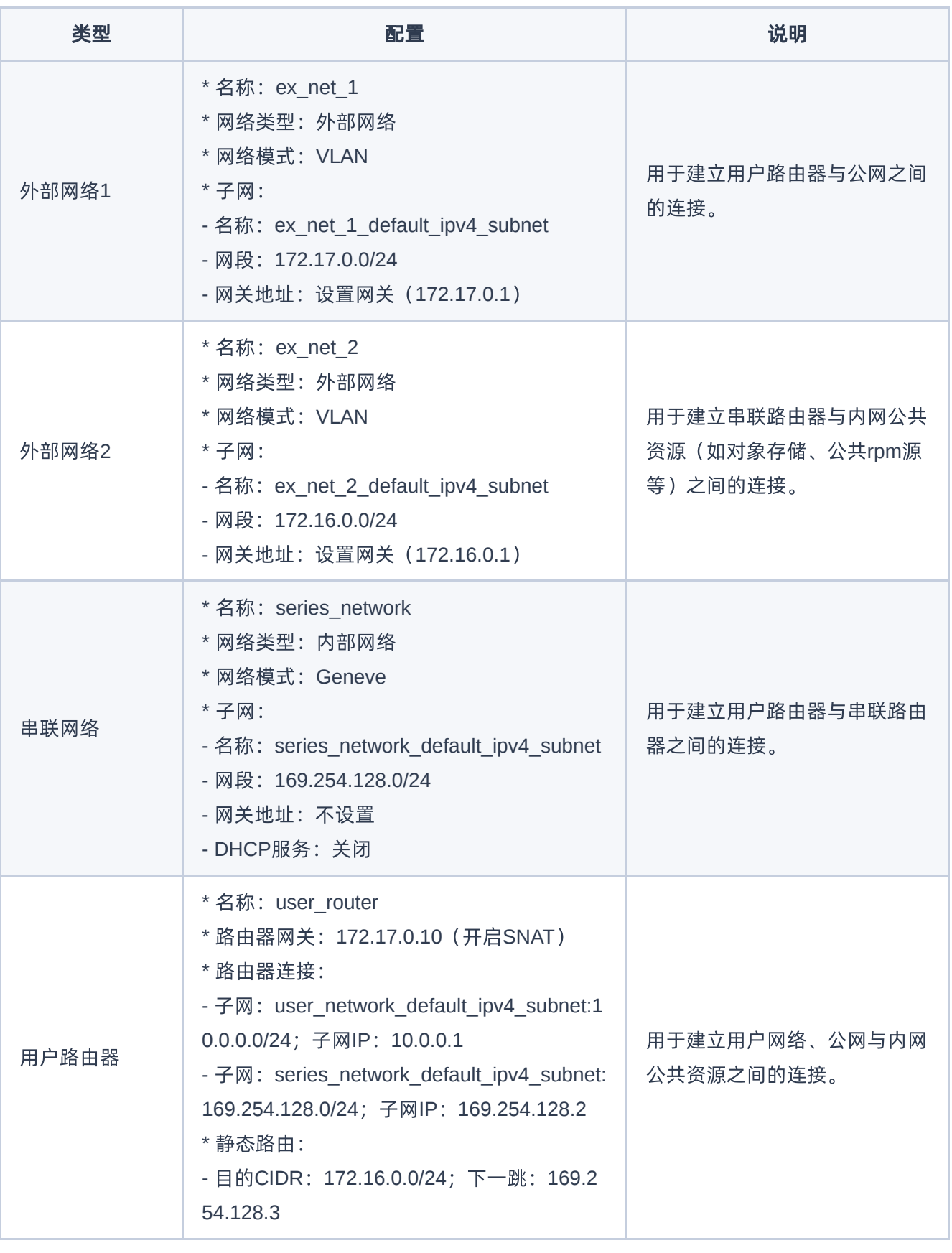

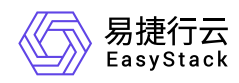

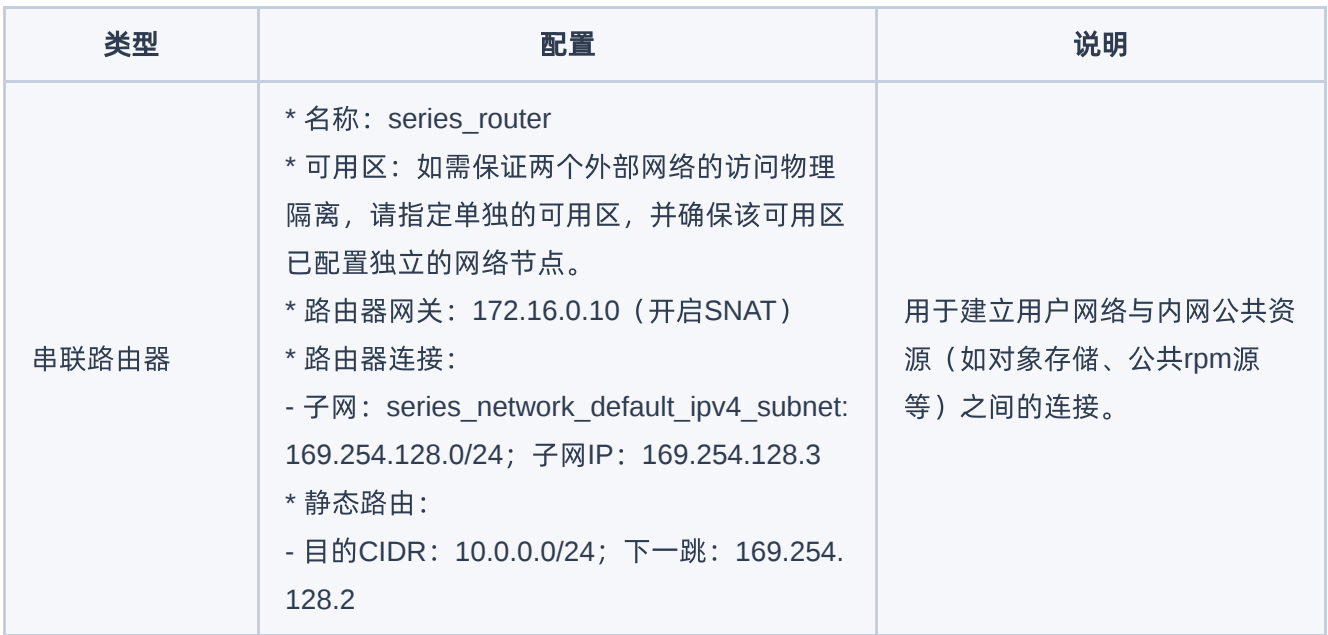

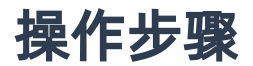

1. 创建用户网络、外部网络和串联网络。

请依据本实践方案中的网络规划信息,参考以下操作步骤,依次创建用户网络、外部网络1、外部网络2和 串联网络。

- 1. 在云平台的顶部导航栏中, 依次选择[产品与服务]-[网络]-[网络], 进入"网络"页面。
- 2. 单击 创建网络 ,进入"创建网络"页面。
- 3. 配置参数后,单击 创建网络 ,完成操作。其中,各参数的具体说明,请参考 [创建二层基础网络。](https://www.easystack.cn/doc/SDNNetworkService/6.1.1/zh-cn/GettingStarted/CreateLayer2Networks.html)
- 2. 创建用户路由器和串联路由器。

请依据本实践方案中的网络规划信息,参考以下操作步骤,依次创建用户路由器和串联路由器。

- 1. 在云平台的顶部导航栏中,依次选择[产品与服务]-[网络]-[路由器],进入"路由器"页面。
- 2. 单击 创建路由器 ,弹出"创建路由器"对话框。
- 3. 配置参数后,单击 创建 ,完成操作。其中,各参数的具体说明,请参考[创建路由器。](https://www.easystack.cn/doc/SDNNetworkService/6.1.1/zh-cn/GettingStarted/ConfigureLayer3Networks.html#%E5%88%9B%E5%BB%BA%E8%B7%AF%E7%94%B1%E5%99%A8)

3. 设置串联路由器的网关。

版权所有© 北京易捷思达科技发展有限公司

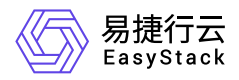

请依据本实践方案中的网络规划信息,参考以下操作步骤,设置串联路由器的网关。

- 1. 在"路由器"页面中, 勾选待操作的网络节点路由器后, 单击 更多 设置网关 , 弹出"设置路由器网 关"对话框。
- 2. 配置参数后,单击 设置 ,完成操作。其中,各参数的具体说明,请参考 [设置路由器网关。](https://www.easystack.cn/doc/SDNNetworkService/6.1.1/zh-cn/GettingStarted/ConfigureLayer3Networks.html#%E8%AE%BE%E7%BD%AE%E7%BD%91%E5%85%B3)
- 4. 设置用户路由器和串联路由器的子网连接。

请依据本实践方案中的网络规划信息,参考以下操作步骤,依次设置用户路由器和串联路由器的子网连接。

- 1. 在"路由器"页面中,单击待操作路由器的名称,进入其详情页面。
- 2. 在[路由器连接]页签中,单击 连接子网, 弹出"连接子网"对话框。
- 3. 配置参数后,单击 连接 ,完成操作。
- 5. 设置用户路由器的静态路由。

请依据本实践方案中的网络规划信息,参考以下操作步骤,设置用户路由器的静态路由。

- 1. 在"路由器"页面中,单击待操作路由器的名称,进入其详情页面。
- 2. 在[静态路由]页签中,单击 添加静态路由 ,弹出"添加静态路由"对话框。
- 3. 配置参数后,单击 连接 ,完成操作。

#### 结果验证

通过查看当前云平台的网络拓扑结构,确认各设备与资源之间的结构关系。

- 1. 在云平台的顶部导航栏中, 依次选择[产品与服务]-[网络]-[网络拓扑], 进入"网络拓扑"页面。
- 2. 在"网络拓扑"页面中,查看当前云平台的网络拓扑结构图。

<span id="page-16-0"></span>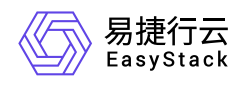

# **1.4** 配置云内对等连接

## 背景描述

通过配置用户内部网络中多个路由器之间的对等连接,可以实现云内路由器下各子网之间的三层网络互通。本 文将以配置两个用户路由器的对等连接为例,介绍如何在该云平台中配置内部网络的对等连接,实现云内三层 网络互通。

警告:

在配置多个用户路由器之间的云内对等连接时,请确保各路由器的子网不发生冲突。

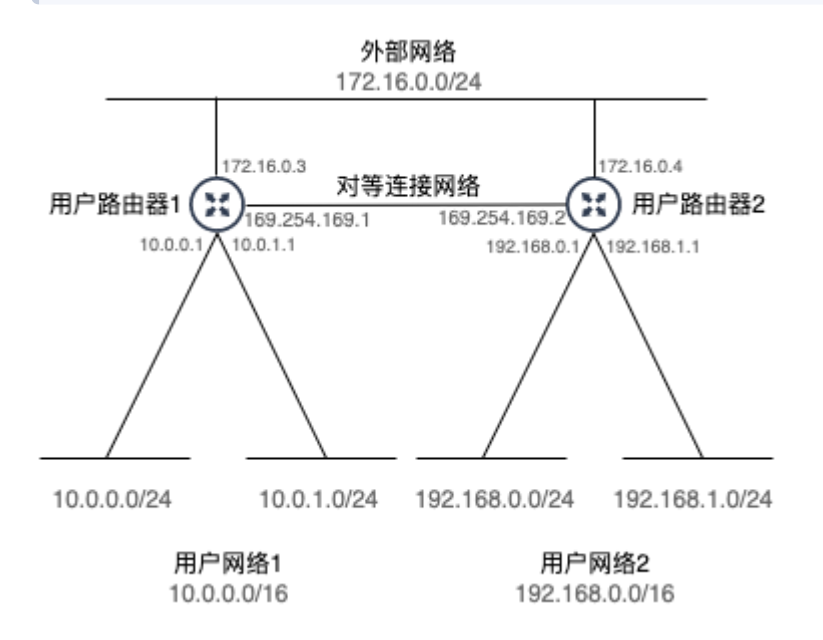

本实践方案中,具体网络规划信息如下(其中,用户网络与外部网络假定已完成相关配置,具体信息如上图所 示,下表仅展示需另添加的信息):

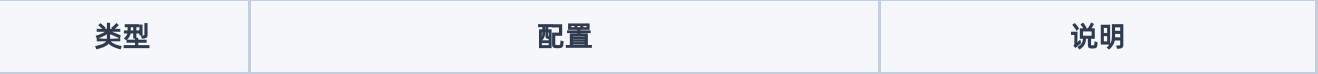

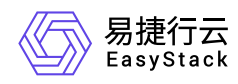

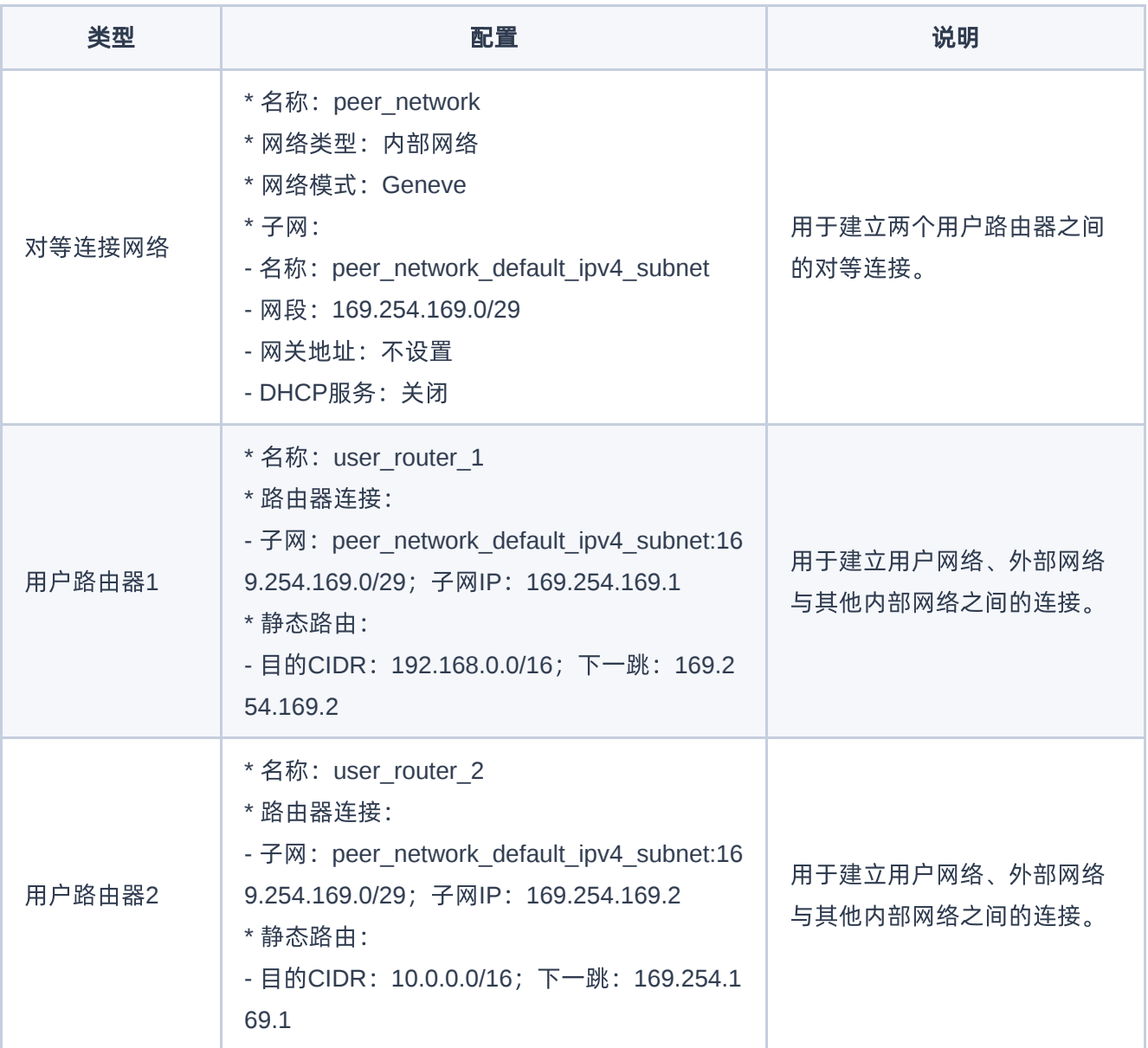

#### 操作步骤

1. 创建对等连接网络。

请依据本实践方案中的网络规划信息,参考以下操作步骤,创建对等连接网络。

1. 在云平台的顶部导航栏中,依次选择[产品与服务]-[网络]-[网络],进入"网络"页面。

2. 单击 创建网络, 进入"创建网络"页面。

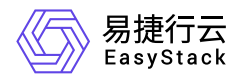

3. 配置参数后,单击 创建网络 ,完成操作。其中,各参数的具体说明,请参考 [创建二层基础网络。](https://www.easystack.cn/doc/SDNNetworkService/6.1.1/zh-cn/GettingStarted/CreateLayer2Networks.html) 2. 创建用户路由器。

请依据本实践方案中的网络规划信息,参考以下操作步骤,依次创建用户路由器1和用户路由器2。

1. 在云平台的顶部导航栏中,依次选择[产品与服务]-[网络]-[路由器],进入"路由器"页面。

2. 单击 创建路由器 ,弹出"创建路由器"对话框。

3. 配置参数后,单击 创建 ,完成操作。其中,各参数的具体说明,请参考 [创建路由器。](https://www.easystack.cn/doc/SDNNetworkService/6.1.1/zh-cn/GettingStarted/ConfigureLayer3Networks.html#%E5%88%9B%E5%BB%BA%E8%B7%AF%E7%94%B1%E5%99%A8)

3. 设置用户路由器的子网连接。

请依据本实践方案中的网络规划信息,参考以下操作步骤,依次设置用户路由器1和用户路由器2的子网连 接。

1. 在"路由器"页面中,单击待操作路由器的名称,进入其详情页面。

2. 在[路由器连接]页签中,单击 连接子网 ,弹出"连接子网"对话框。

3. 配置参数后,单击 连接 ,完成操作。

4. 设置用户路由器的静态路由。

请依据本实践方案中的网络规划信息,参考以下操作步骤,依次设置用户路由器1和用户路由器2的静态路 由。

1. 在"路由器"页面中,单击待操作路由器的名称,进入其详情页面。

2. 在[静态路由]页签中,单击 添加静态路由 ,弹出"添加静态路由"对话框。

3. 配置参数后,单击 连接 ,完成操作。

#### 结果验证

通过查看当前云平台的网络拓扑结构,确认各设备与资源之间的结构关系。

1. 在云平台的顶部导航栏中, 依次选择[产品与服务]-[网络]-[网络拓扑], 进入"网络拓扑"页面。

2. 在"网络拓扑"页面中,查看当前云平台的网络拓扑结构图。

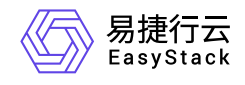

咨询热线:**400-100-3070**

北京易捷思达科技发展有限公司: 北京市海淀区西北旺东路10号院东区1号楼1层107-2号 南京易捷思达软件科技有限公司: 江苏省南京市雨花台区软件大道168号润和创智中心4栋109-110

邮箱:

contact@easystack.cn (业务咨询) partners@easystack.cn(合作伙伴咨询) marketing@easystack.cn (市场合作)